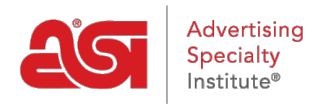

[Soporte de Producto](https://kb.asicentral.com/focus-win/es-ES/kb) > [Orders](https://kb.asicentral.com/focus-win/es-ES/kb/orders) > [Modify Order Info](https://kb.asicentral.com/focus-win/es-ES/kb/modify-order-info) > [Rellenando el formulario de pedido](https://kb.asicentral.com/focus-win/es-ES/kb/articles/filling-in-the-order-form)

## Rellenando el formulario de pedido

Wendy Dujmovic - 2020-02-28 - [Modify Order Info](https://kb.asicentral.com/focus-win/es-ES/kb/modify-order-info)

El primer paso al completar un pedido es seleccionar a su cliente en el menú desplegable Cliente. El nombre del cliente se rellenará automáticamente si está creando un pedido en ESP Web. Puede utilizar el vínculo Ver registro de CRM para abrir todo el registro de CRM para la empresa seleccionada en una pestaña nueva. El campo Descripción es opcional y puede contener cualquier información que desee introducir.

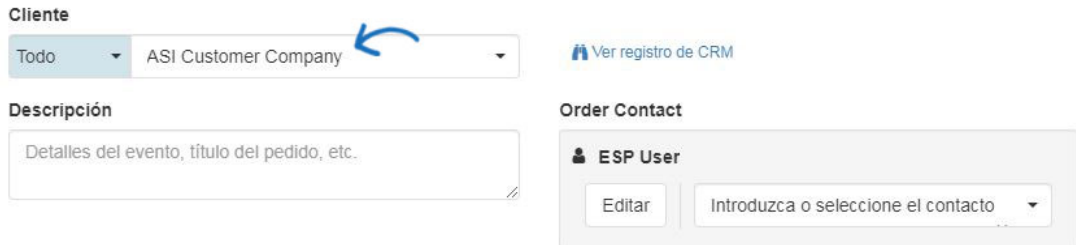

Si desea editar el número de pedido, mantenga el puntero sobre el número de pedido y, a continuación, haga clic en el icono del lápiz. A continuación, escriba el nuevo número de pedido y haga clic en Guardar.

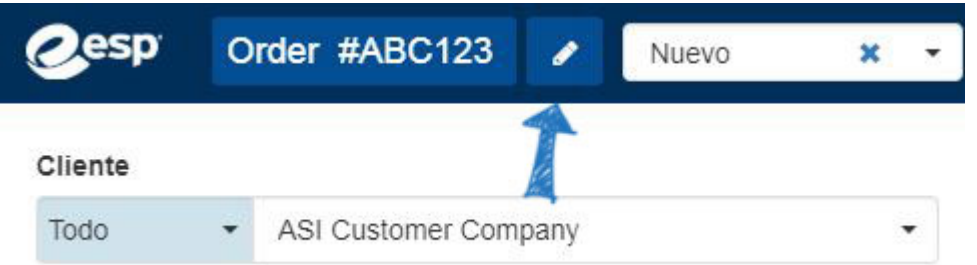

*Nota:* Los administradores pueden cambiar los números de pedido predeterminados, como cambiar el número inicial y/o agregar un prefijo/sufijo en la sección Números de [documento](https://kb.asicentral.com/kb/articles/1463) del administrador de ESP.

Si está habilitado, puede elegir el tipo de orden en la lista desplegable. Seleccione Nuevo, Revisado o Reordenar.

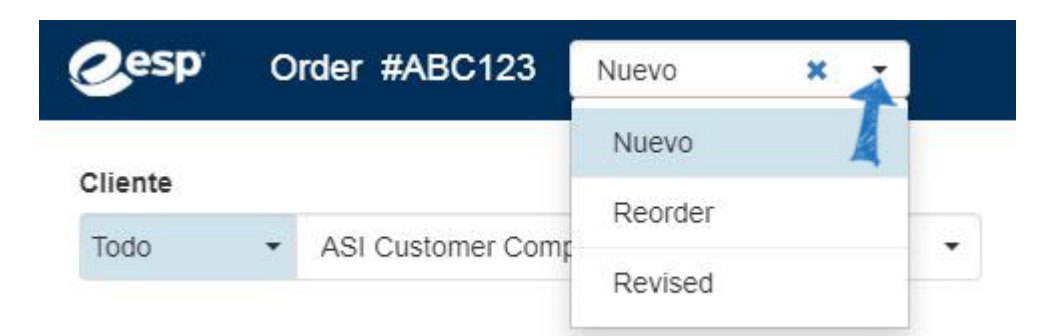

*Nota:* Los administradores pueden habilitar esta opción en la sección Perfil de la [empresa](https://kb.asicentral.com/kb/articles/241) del administrador esp.

El estado, el total del pedido y el saldo adeudado también serán visibles en la parte superior.

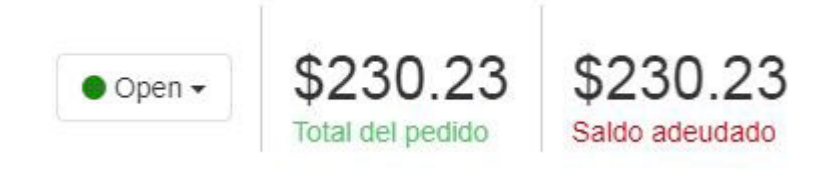

Para cambiar el estado de un pedido, haga clic en el estado actual y todos los estados que están disponibles para su empresa estarán disponibles en el menú desplegable.

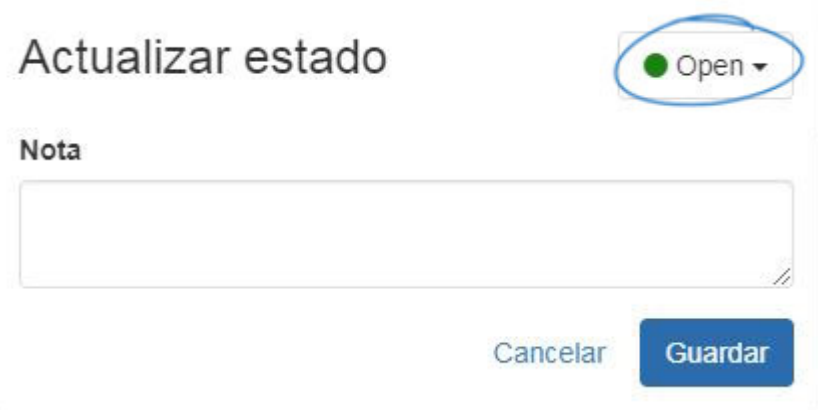

Si se han realizado pagos, estará disponible un enlace debajo de estos totales. Haga clic en el número de pagos para ver los pagos introducidos anteriormente, como se muestra en el ejemplo siguiente.

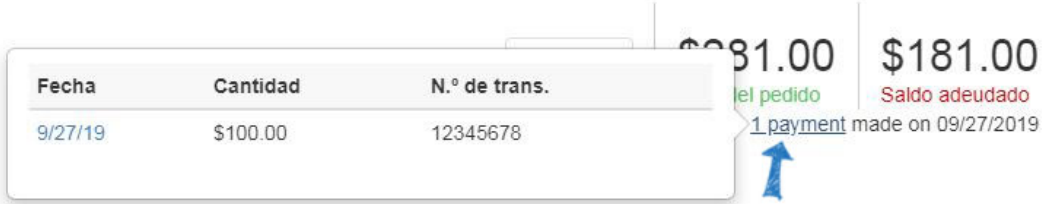

A continuación, la cuenta de usuario se mostrará como la persona de ventas, pero puede especificar representantes adicionales según sea necesario. Utilice el cuadro Número de referencia de pedido para incluir un número de referencia de pedido de compra.

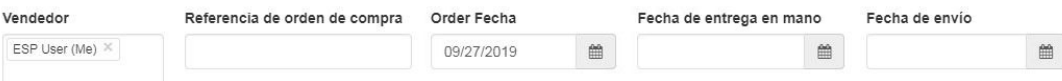

A continuación, utilice el icono de calendario para seleccionar las fechas:

- Fecha de pedido: fecha en la que se crea inicialmente el pedido.
- En las manos: Fecha en la que el cliente necesita que se entreguen los artículos. Utilice los botones de opción para designar la fecha de las manos como firme o flexible.
- Fecha de envío: Fecha en la que los artículos deben enviarse.

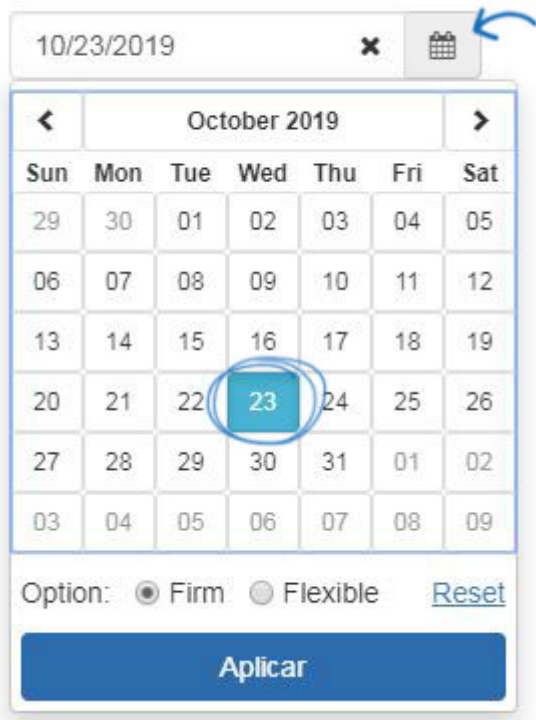

## Fecha de entrega en mano

Hay tres casillas de direcciones disponibles: Facturación, Envío y Reconocimiento. Si ya ha [designado contactos principales](https://kb.asicentral.com/kb/articles/277) para estos campos, se introducirán automáticamente. Si no es así, utilice el menú desplegable para seleccionar la dirección adecuada. Puede comenzar a introducir la dirección de contacto en el menú desplegable y hará una búsqueda de coincidencia parcial a medida que escribe. Al seleccionar contactos, primero se mostrarán los contactos relacionados. Los contactos relacionados consisten en registros dentro del CRM que tengan un enlace al Cliente seleccionado para el pedido.

Si no ha introducido la información de dirección para el contacto, puede hacer clic en el botón Editar para agregarlo sobre la marcha.

*Nota:* La información introducida en un documento de ventas no se guardará en la información del cliente de CRM.

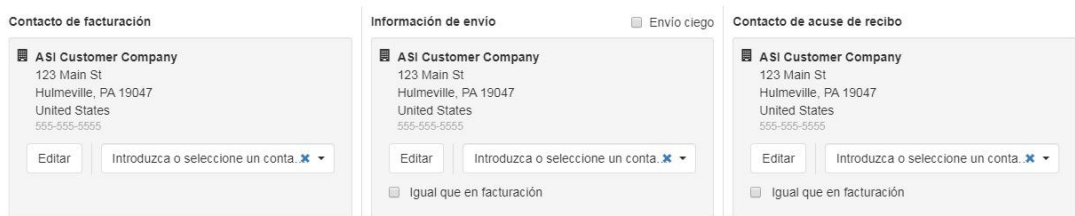

Después de agregar las direcciones de contacto, usamos los menús desplegables para establecer las opciones Términos, Pagar con y Enviar a través. Puede introducir un número de cuenta de envío en el cuadro Cuenta, como su número de remitente de UPS.

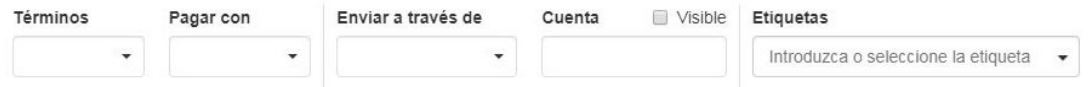

Hay botones disponibles para Precios, Decoración, Envío u Pedidos de [Compra](https://kb.asicentral.com/kb/articles/178) para editar la información.

El botón Crear factura abrirá una factura vinculada al pedido de ventas. Toda la información del pedido de ventas se llevará a la factura, pero podrá editarla.

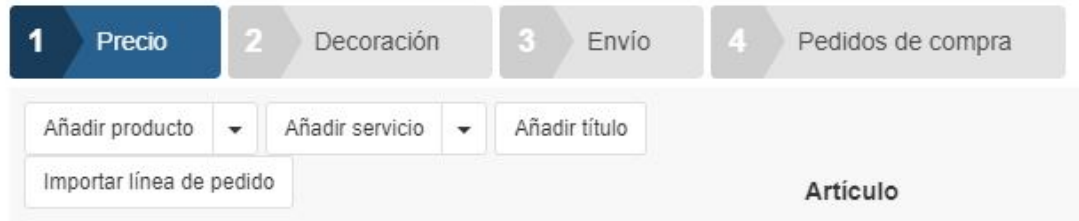

Debajo de los botones principales, también hay opciones disponibles para:

- Añadir producto:agregue un producto a este pedido desde el Portapapeles, el carrito de compras, los proyectos o la búsqueda ESP. También puede hacer clic en la flecha para agregar un producto en blanco que se puede personalizar completamente con la ventana Editar producto.
- Agregar servicio:Agregue artículos de línea de servicio del proveedor, como flete o envío, los distribuidores ahora tendrán la opción de introducir notas para el proveedor que aparecerán en el pedido de compra. Puede introducir notas en partidas individuales de servicio que el proveedor solo puede ver o compartir con el proveedor y el cliente.
- Añadir título: Creará un campo de texto entre los productos y el área del subtotal.
- Importar partida individual:permite importar partidas individuales de un artículo utilizado anteriormente en Pedidos ESP.

Si desea importar artículos de línea de un artículo utilizado anteriormente en Pedidos ESP, haga clic en el botón Importar artículo de línea. A continuación, busque el elemento y selecciónelo.

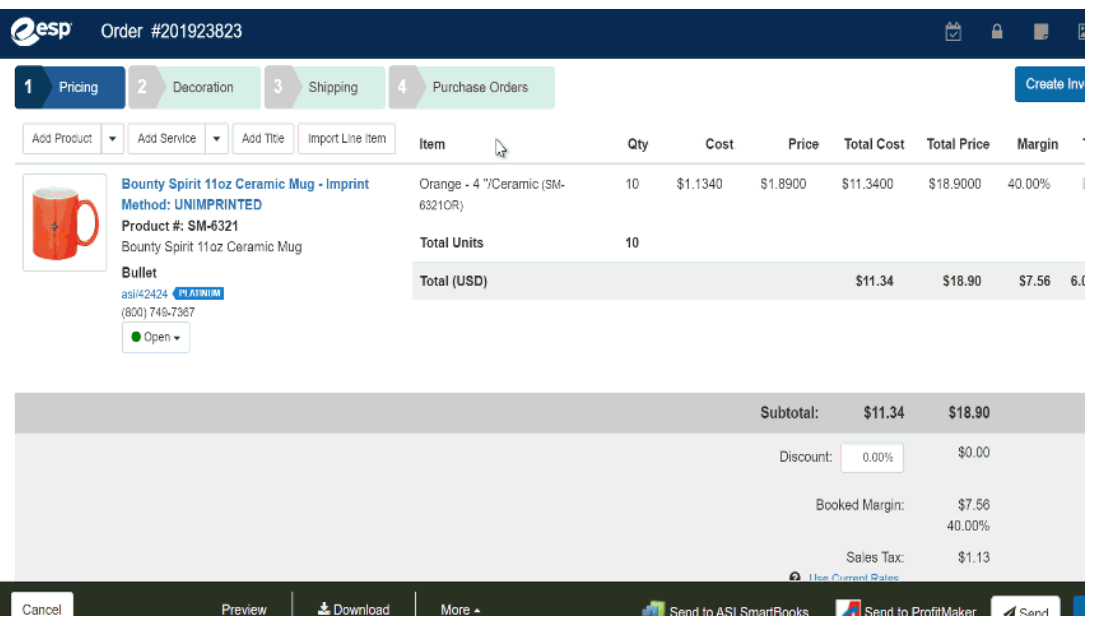

Las configuraciones del elemento estarán disponibles en la ventana Editar producto. No se importarán los impuestos de envío y ventas.

Cada producto dentro del pedido aparecerá en la lista. Al pasar el cursor sobre una lista de productos, se mostrarán las opciones Editar, Copiar y Eliminar de ese producto. El botón Editar le permite [administrar la información del](https://kb.asicentral.com/kb/articles/173)producto. Al hacer clic en el botón Copiar se creará un anuncio adicional con la misma configuración que el producto original. Eliminar eliminará el producto del pedido.

La sección Subtotal mostrará un resumen de todos los cargos, descuentos e impuestos dentro del pedido. En esta sección, verá:

- Subtotal: El total de bienes antes de impuestos.
- Descuento: Si se debe aplicar un descuento a este pedido, introduzca el porcentaje en el cuadro disponible.
- Margen reservado: El margen reservado mostrará tanto el monto en dólares como el porcentaje del margen.
- Impuesto sobre las ventas: Si ha habilitado el impuesto sobre las ventas para su estado o provincia, se mostrará el importe en dólares.
- Importe total: El importe total en dólares que se le adeuda del cliente.
- Importe pagado: Si ha introducido pagos en este pedido, se mostrará el importe total de todos los pagos.
- Importe adeudado: El importe total en dólares que se le adeuda del cliente después de que se hayan tenido en cuenta los pagos.

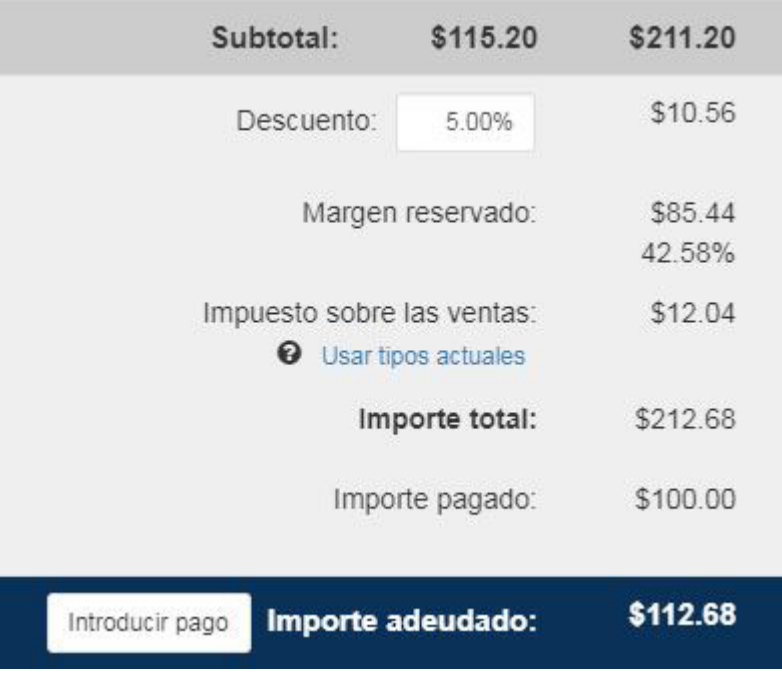

En la parte inferior, hay opciones de gestión de pedidos disponibles en la barra de herramientas:

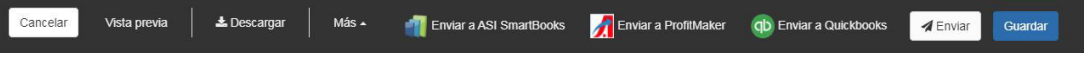

- Cancelar: Descarta el pedido.
- Vista previa: Abre una nueva pestaña con una vista previa completa del pedido.
- Más:
	- o [Administrar moneda](#page--1-0): Cambie el tipo de moneda utilizada para este pedido.
	- Borrar orden: borra el pedido.
	- Reordenar: copia el orden y los vínculos al original. Es importante revisar los precios antes de realizar un reorden.
	- Crear oferta: Utilice la información dentro de este orden para crear una nueva cotización.
- Enviar a ASI SmartBooks, Enviar a ASI ProfitMaker, Enviar a Quickbooks: Si ha integrado su cuenta de ESP Orders con cualquiera o todos estos servicios, podrá utilizar el enlace aquí para enviar la información dentro de este pedido a ese servicio.
- Enviar: Envíe el pedido al proveedor o proveedores.
- Guardar: Guarda el pedido en el gestor de pedidos.

## **Administrar la moneda del pedido**

Puede administrar la moneda para toda la información del pedido colocando el cursor sobre la opción Más en la parte inferior y seleccionando "Administrar moneda".

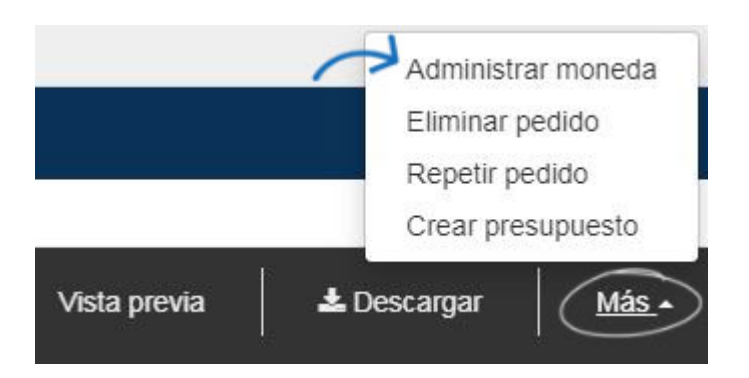

En la ventana Administrar moneda, seleccione dólares estadounidenses o canadienses y, a continuación, especifique el tipo de cambio. Esto actualizará la información de precios para todo el pedido. Si crea un nuevo producto después de cambiar la moneda, los precios de ese artículo se mostrarán en la moneda seleccionada. Por ejemplo, si ha establecido la moneda del pedido en dólares canadienses y, a continuación, crea un nuevo producto, el precio de ese artículo será automáticamente en dólares canadienses.

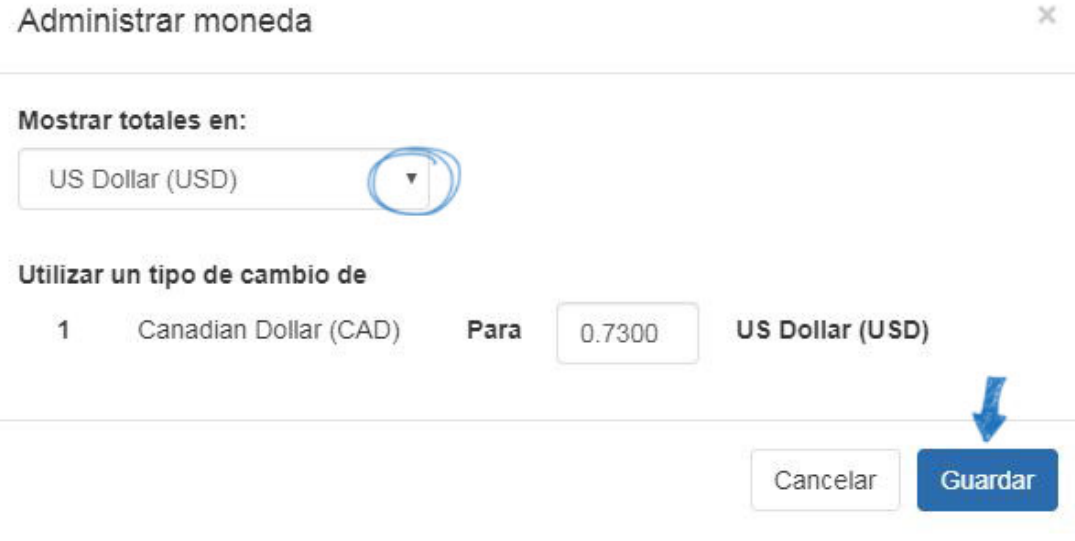